## **Outlook: Eine weitere Mailbox einbinden**

Publiziert **f1.collaboration.services@fhnw.ch** allgemeine Anleitung Benutzerdokumentation

ICT-8058 Outlook: Eine weitere Mailbox, zu der Sie berechtigt sind, einbinden

<-- zu allen Artikeln rund um E-Mail

erstellt durch das Team Collaboration

## **Im normalen Outlook**

Starten Sie Outlook wie gewohnt.

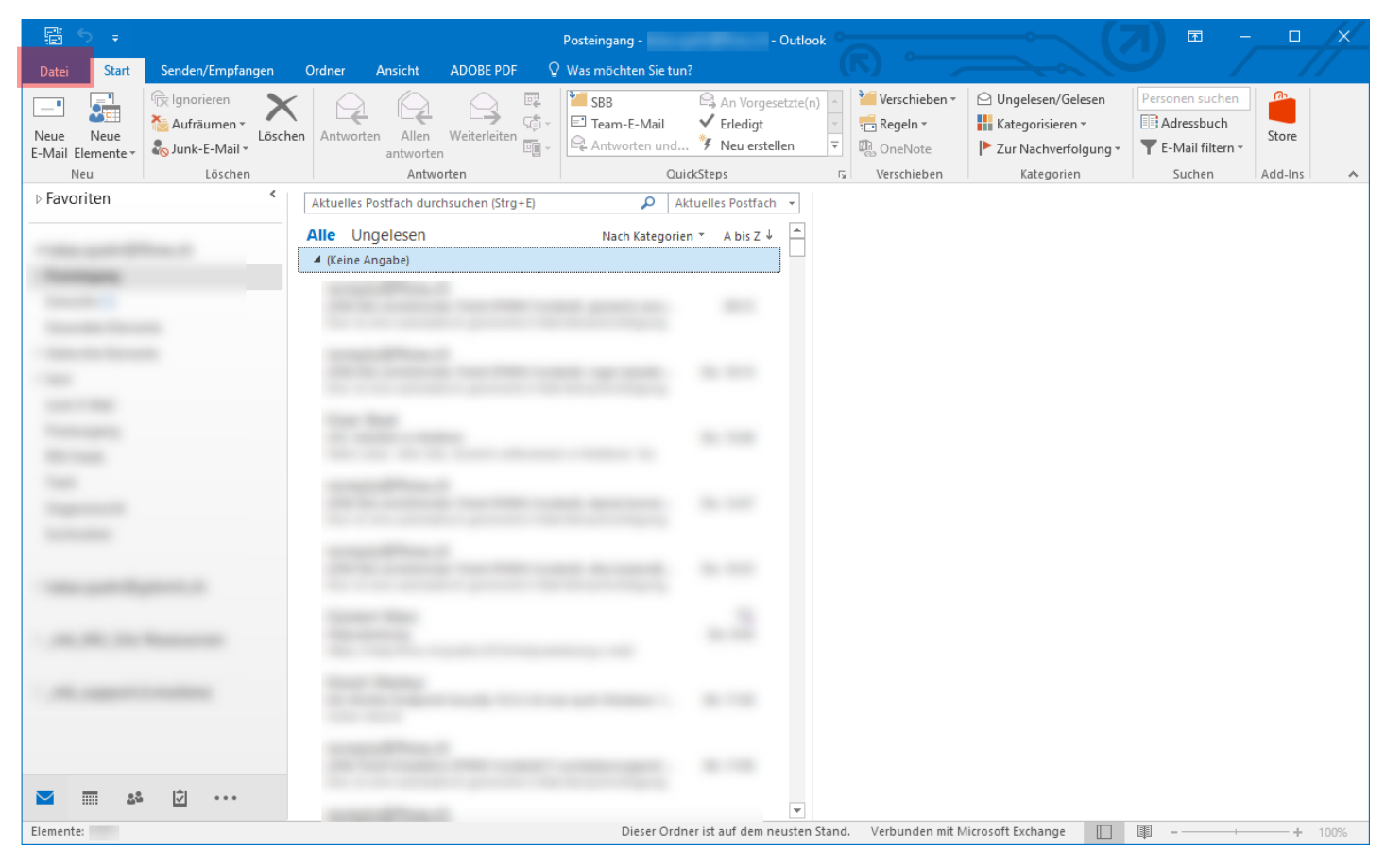

Klicken Sie links oben auf die Registerkarte "Datei".

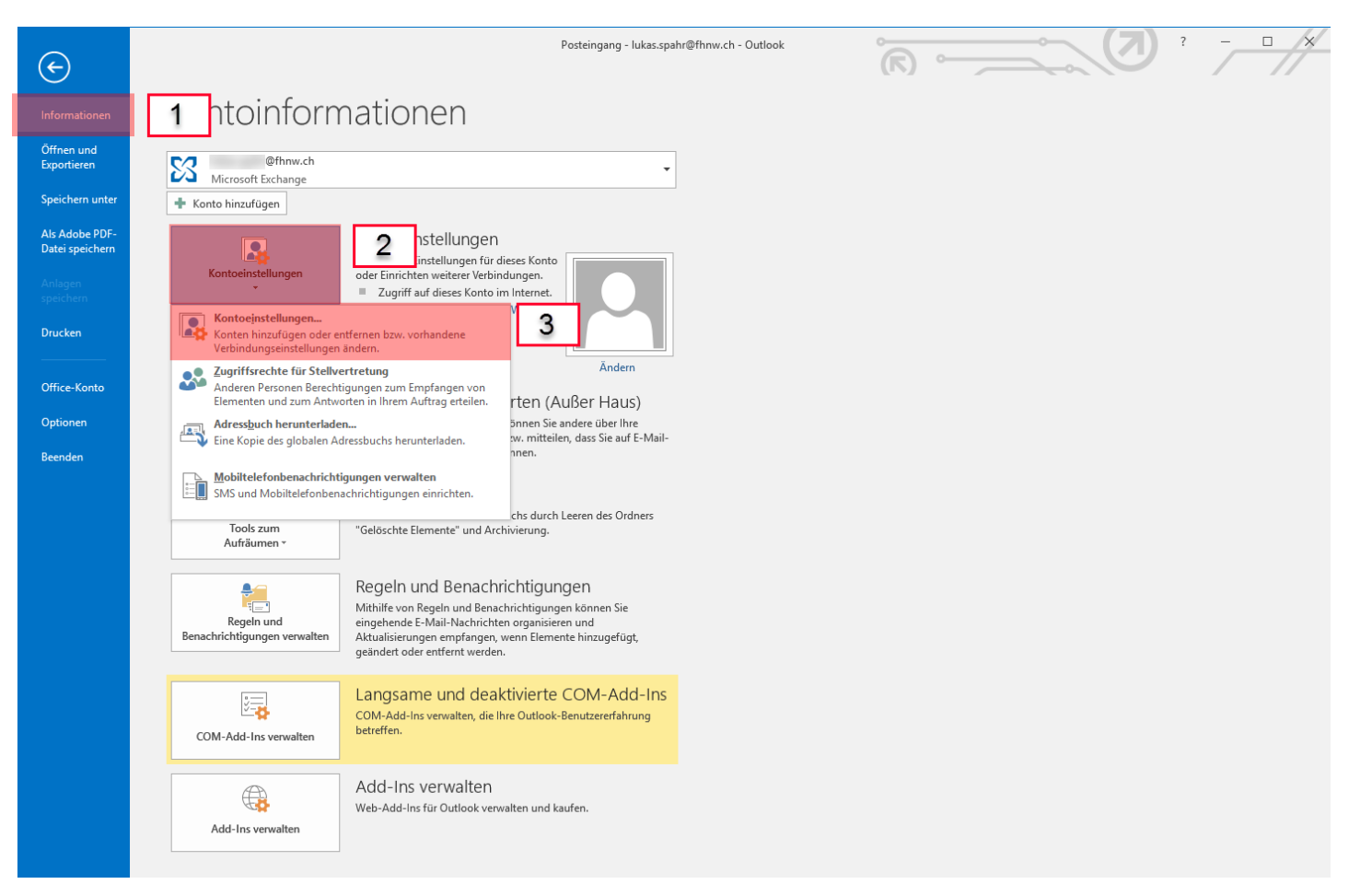

- 1 Klicken Sie auf "Informationen"
- 2 Klicken Sie auf die Schaltfläche "Kontoeinstellungen" und...
- 3 ...wählen Sie "Kontoeinstellungen" in der Auswahl aus

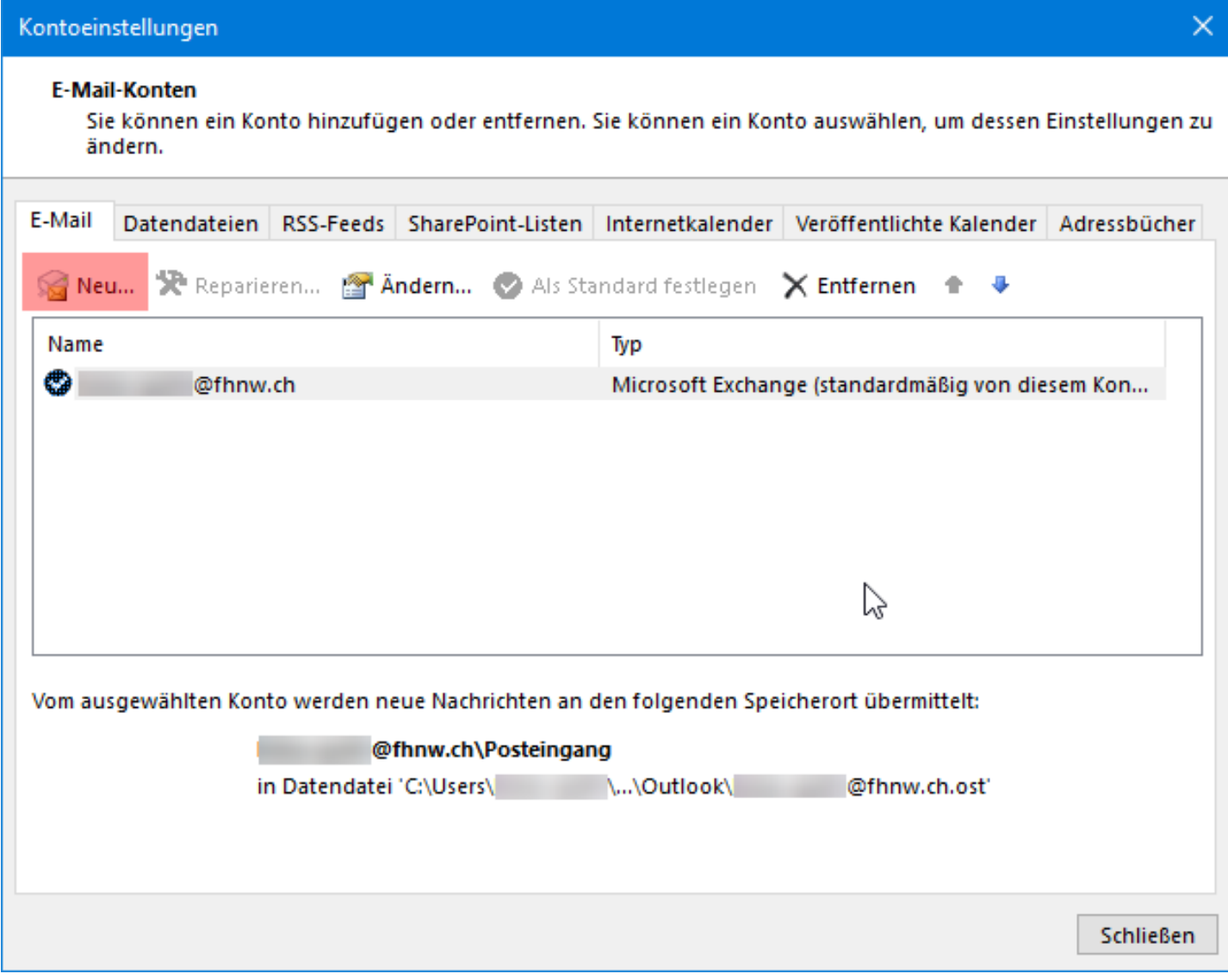

Klicken Sie auf "Neu..."

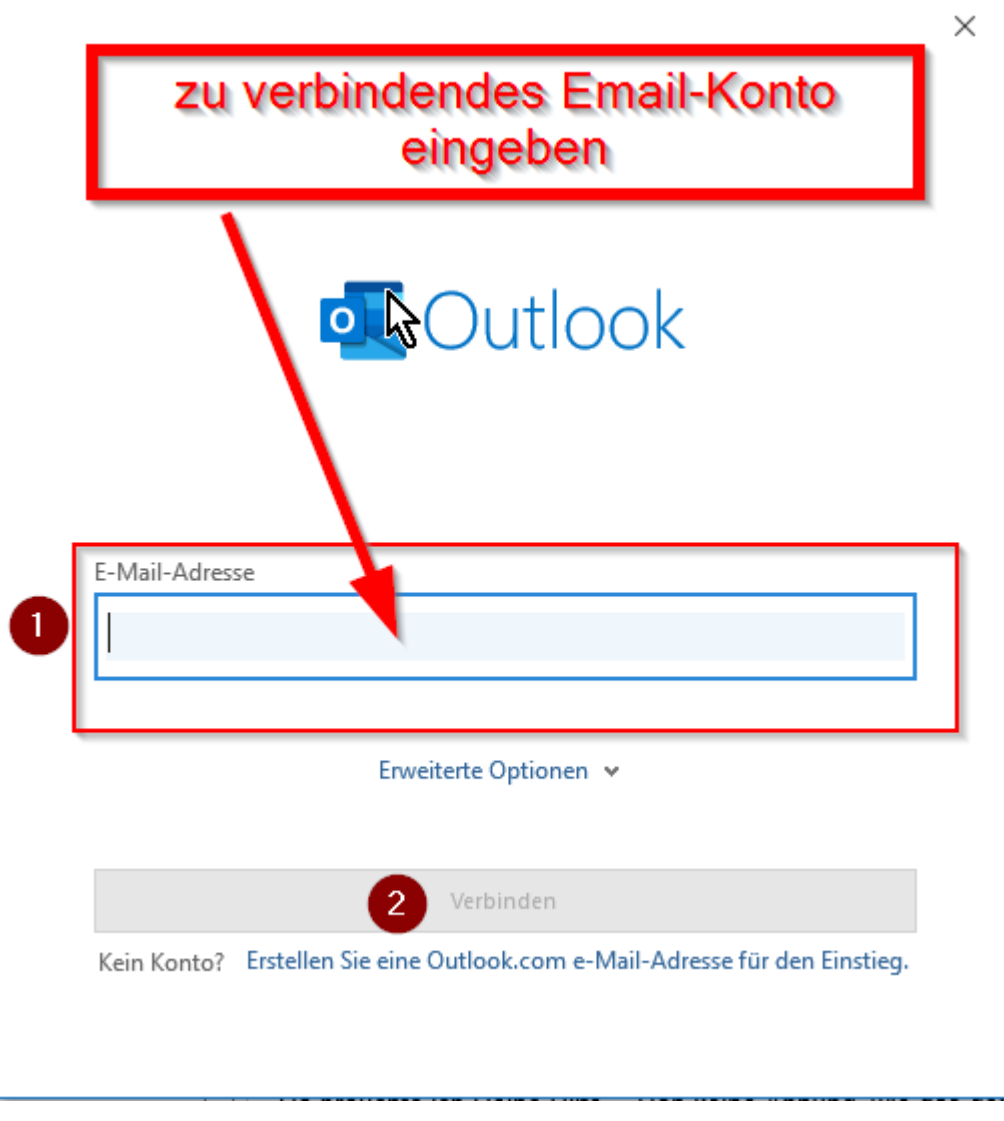

Geben Sie das Email-Konto ein, mit welchem Sie sich verbinden wollen.

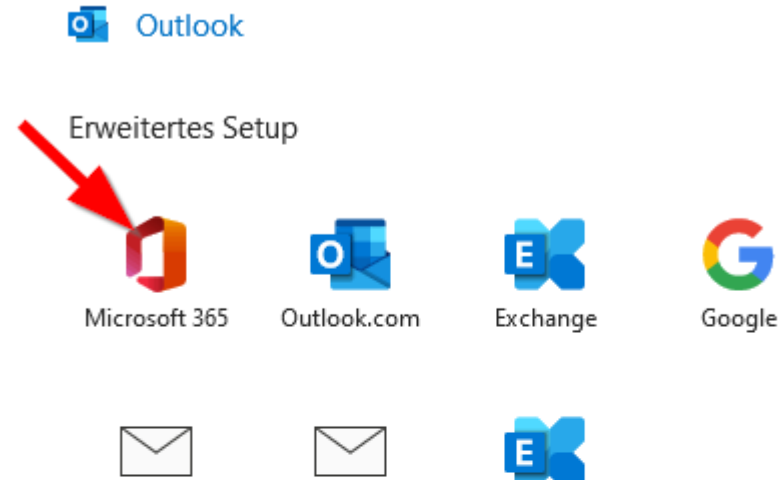

POP

IMAP

Exchange 2013 oder niedriger

Zurück

Wählen Sie "Microsoft 365" aus.

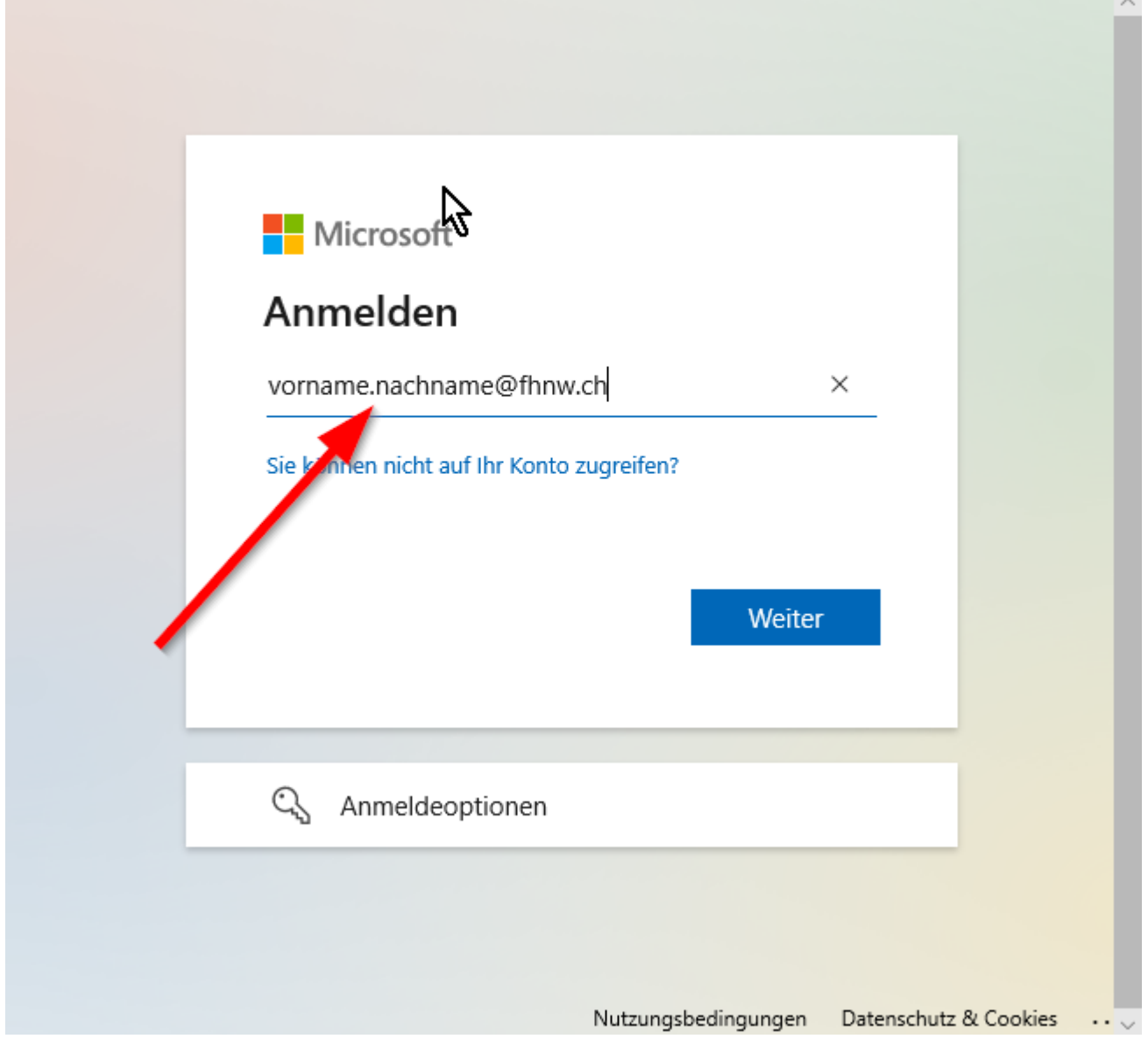

 $\times$ 

Danach geben Sie **IHRE** Email-Adresse und danach Ihr Passwort ein.

Klicken Sie auf «Fertig stellen» um den Vorgang zu beenden.

Outlook muss nun noch neu gestartet, damit die eingebundene Mailbox verwendet werden kann.

**Wichtig:** Ausserhalb der FHNW ist eine VPN Verbindung notwendig, um Zugriff auf die eingebundene Mailbox zu erhalten.

## **Unpersönliche Mailbox hinzufügen im neuen Outlook (nur Windows)**

Als Enduser hat man zurzeit die Option zum neuen Outlook zu wechseln (Stand Dezember 2023). Hier ist jedoch das hinzufügen von einem unpersönlichen Postfach anders, da man jetzt das Postfach nicht als "eigenes" Konto verbindet. Dieser Trick funktioniert bei unpersönlichen Mailboxen sowohl auch bei "persönlichen" Mailboxen, wenn zum Beispiel der/die Kolleg/in in den Ferien ist.

Jetzt kann man das Postfach unter "Für mich freigegeben" hinzufügen:

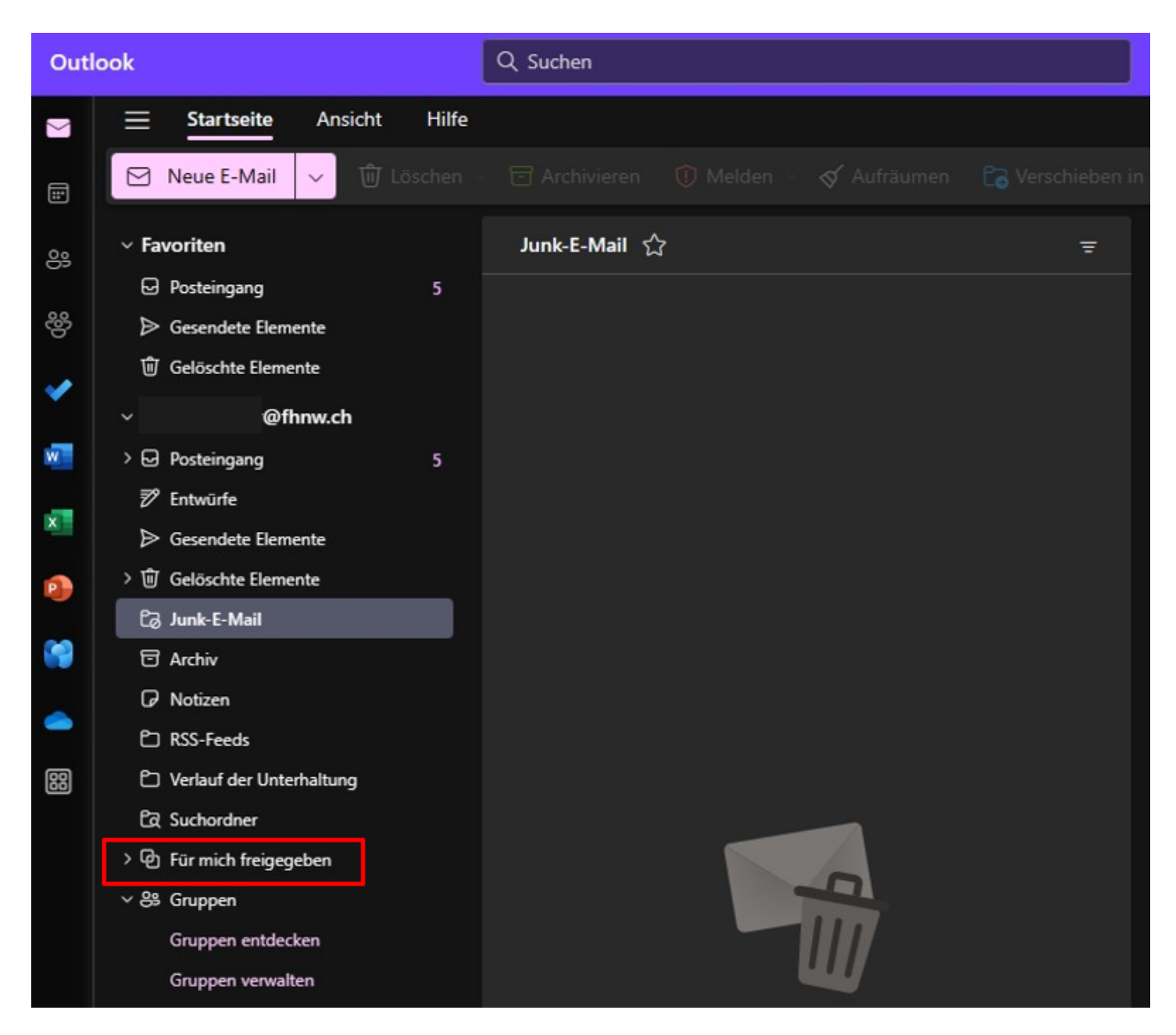

Dort kann man mit der rechten Maustaste draufklicken und dann kommt folgende Option, wo man einfach draufklicken kann:

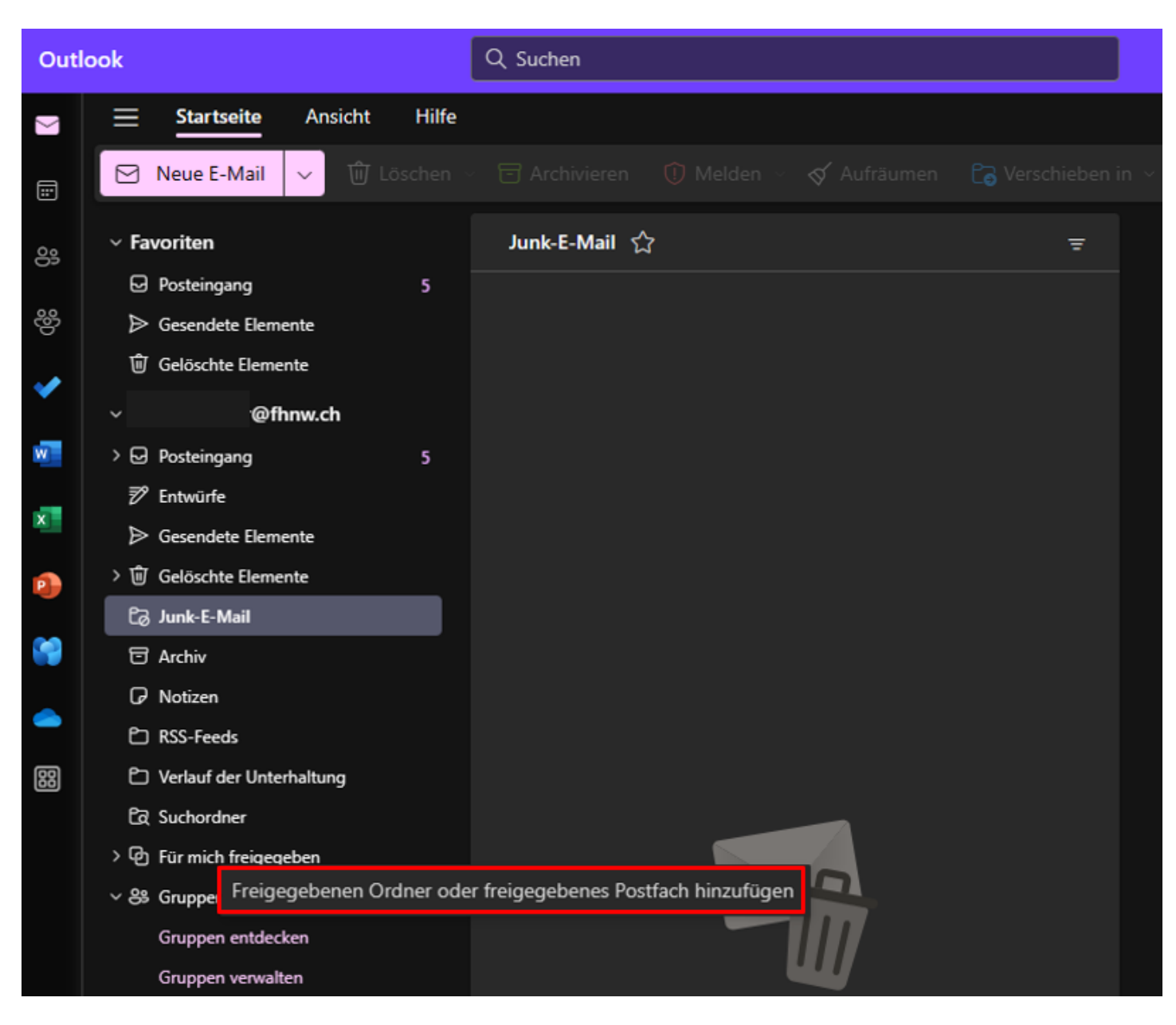

Mailadresse eingeben und dann auf "Hinzufügen" klicken:

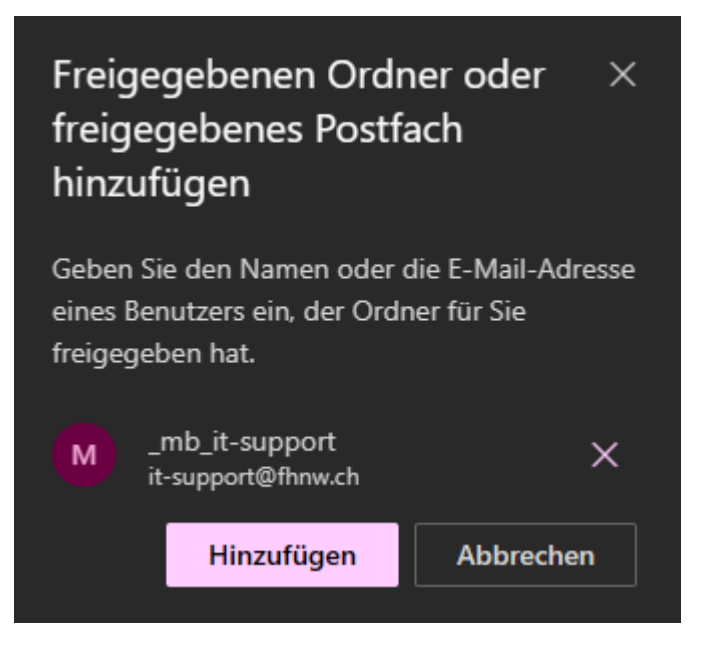

Ganz wichtig: Es funktioniert nur, wenn man die Berechtigung für die Mailbox hat!!!

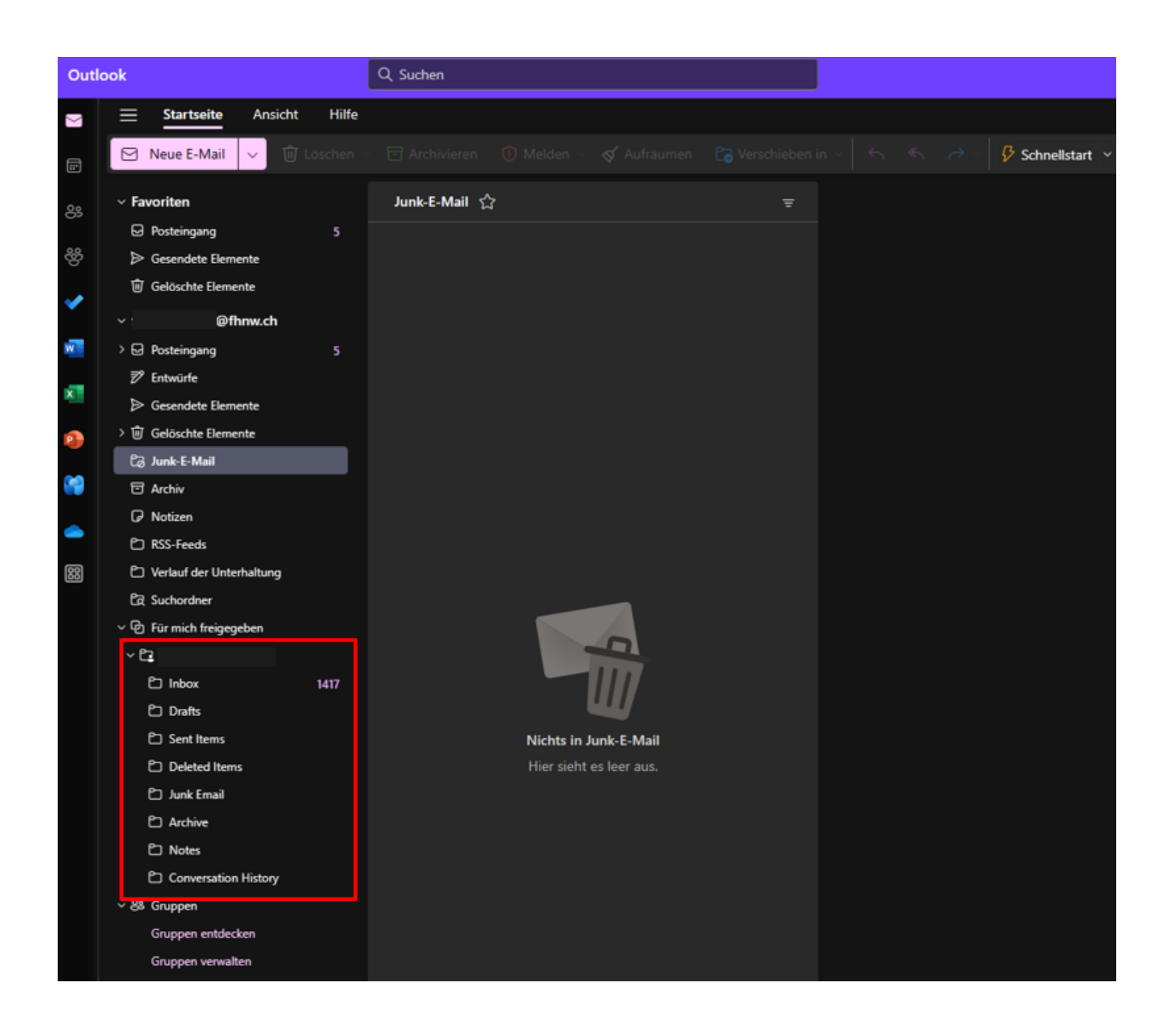

## **Mails von einer Mailbox im neuen Outlook versenden (nur Windows)**

Wenn man das erste Mal ein Mail von den zuvor hinzugefügten Mailbox versendet, dann muss man die Mail bei "Andere E-Mail-Adresse.." manuell eingeben:

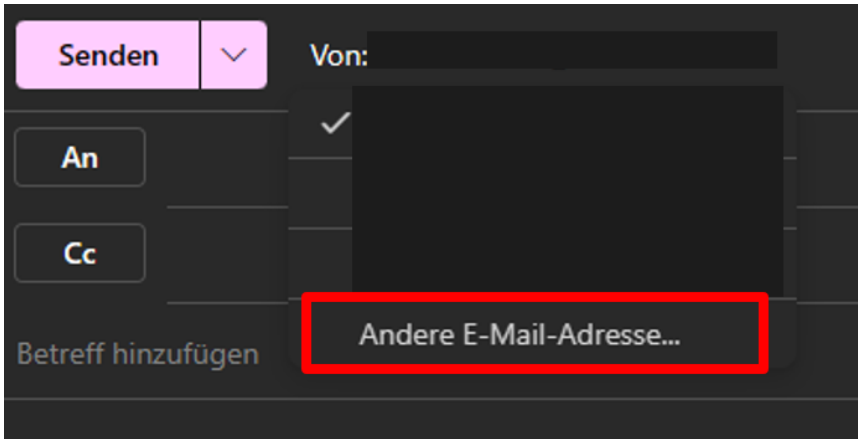

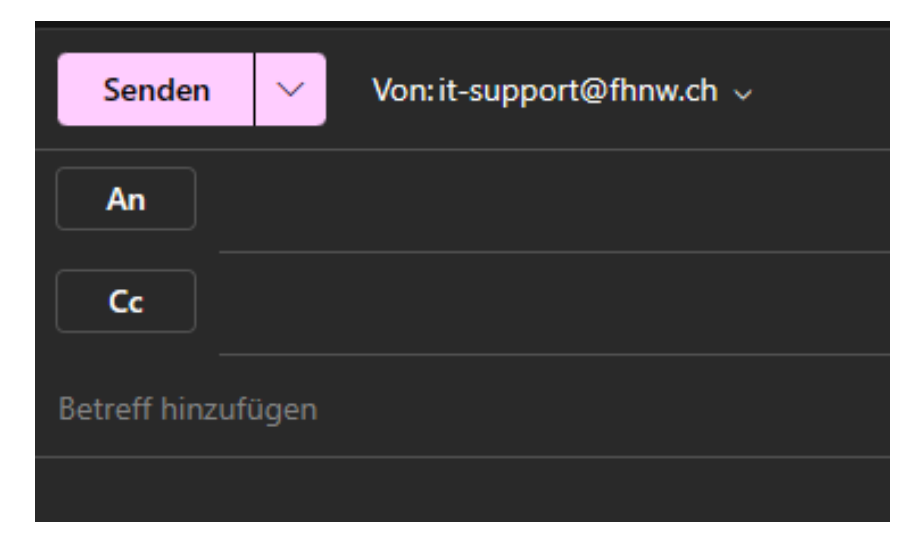

Dies geht aber auch nur, wenn man Berechtigungen für die Mailbox hat!! Sonst kommt folgender Fehler:

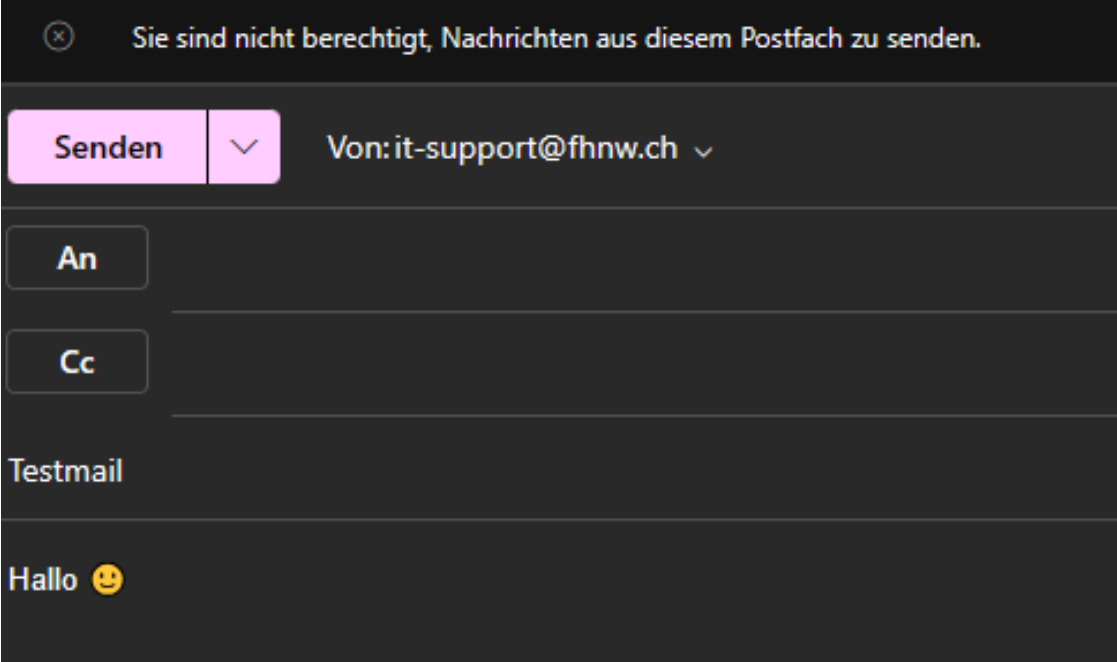

<-- zu allen Artikeln rund um E-Mail

publiziert: 26. September 2018 10:54 Service: S0005 - E-Mail inkl. L-Mailer | Exchange und Frontend